¿CÓMO CONVIERTO UN EXCEL EN TXT PARA SUBIR LA DDJJ DE AGENTE DE INFORMACIÓN?

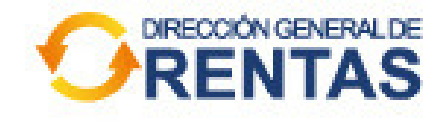

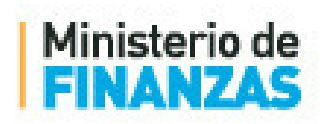

DERNIZANDO station de l'altres

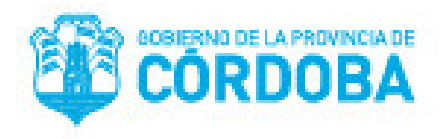

1° ARMÁ tu EXCEL con los datos de las operaciones.

Tené en cuenta los siguientes TIPS:

- Las columnas NO deben tener títulos.
- NO le apliques ningún formato, ni bordes ni color.
- Las celdas deben tener FORMATO TEXTO.
- La cantidad de dígitos debe ser exacta.

Revisá que NO queden espacios o caracteres de más en las celdas.

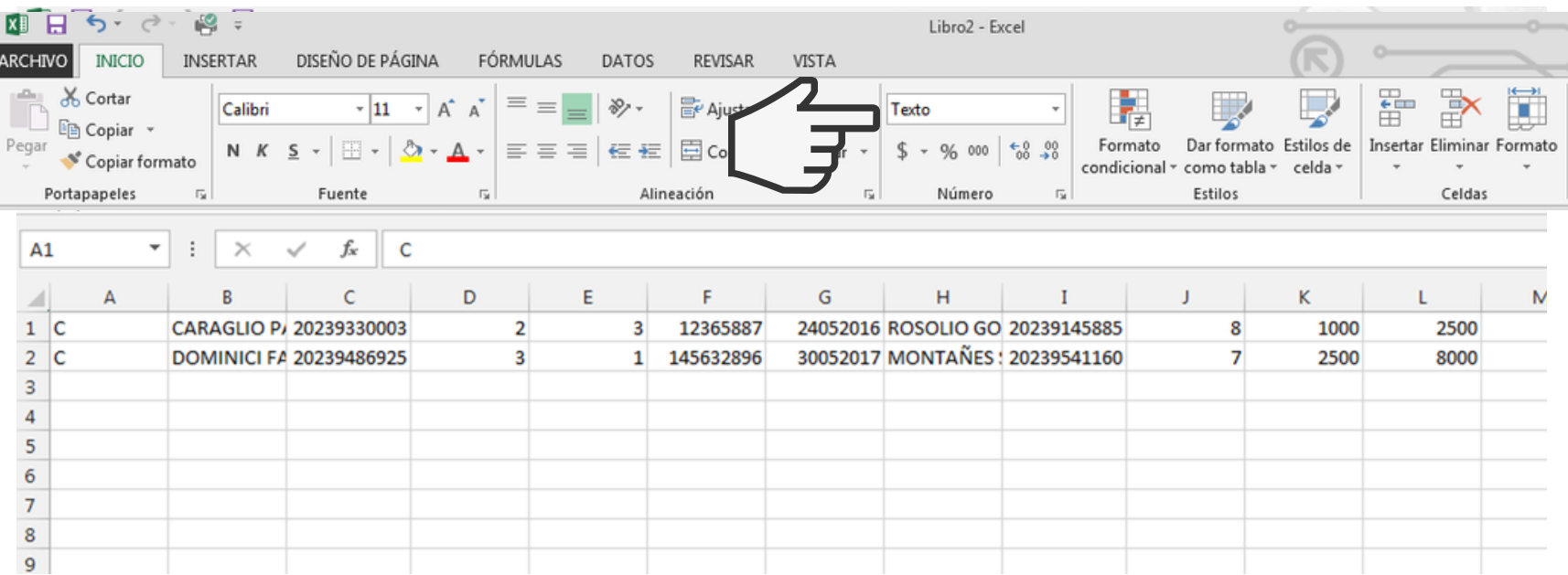

2° Luego, en ARCHIVO, clickeá la opción GUARDAR COMO y elegí como tipo de archivo .csv "CSV (delimitado por comas)"

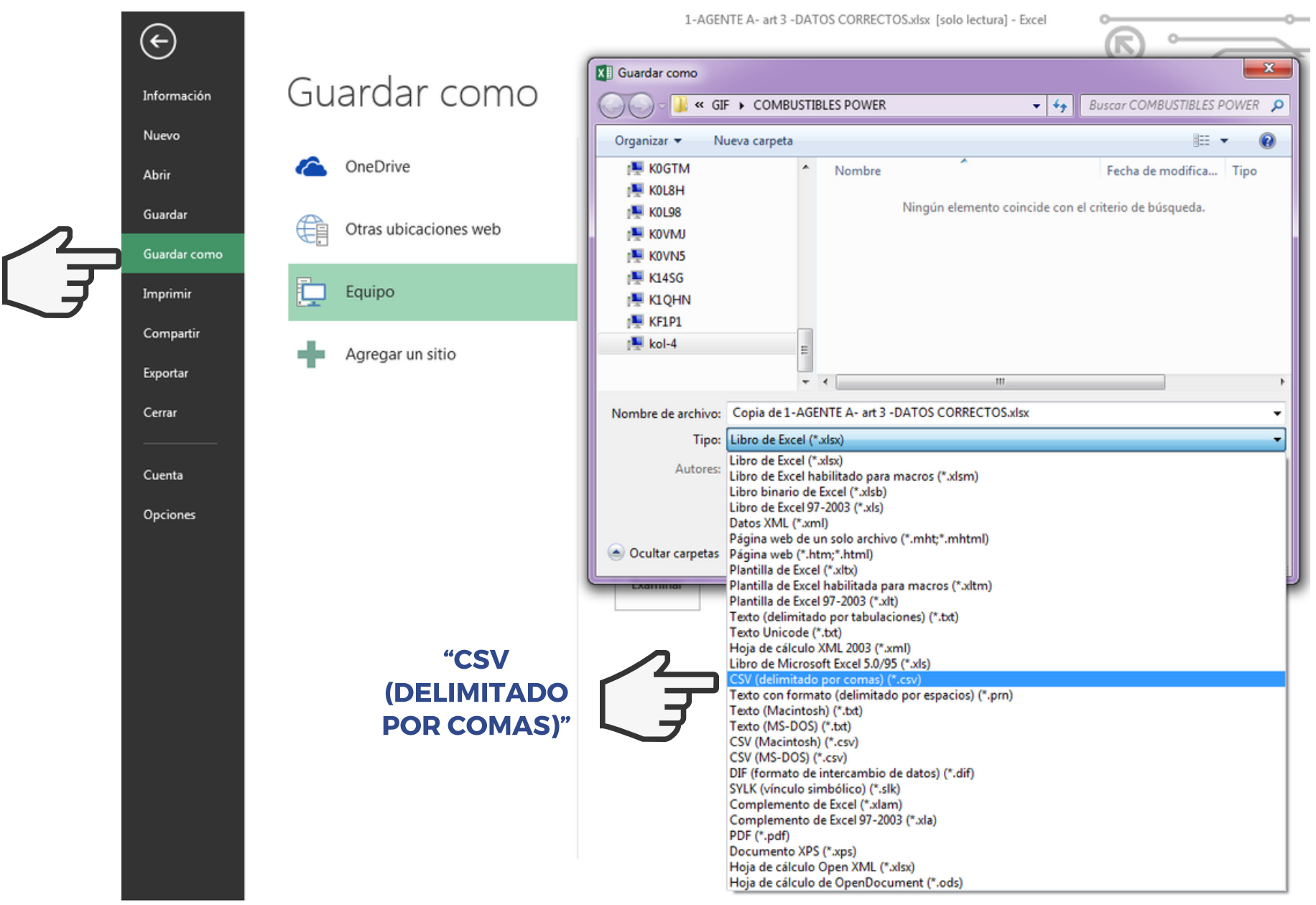

## 3° Ahora, hacé CLICK DERECHO sobre el archivo creado

## y seleccioná "ABRIR CON" BLOC DE NOTAS

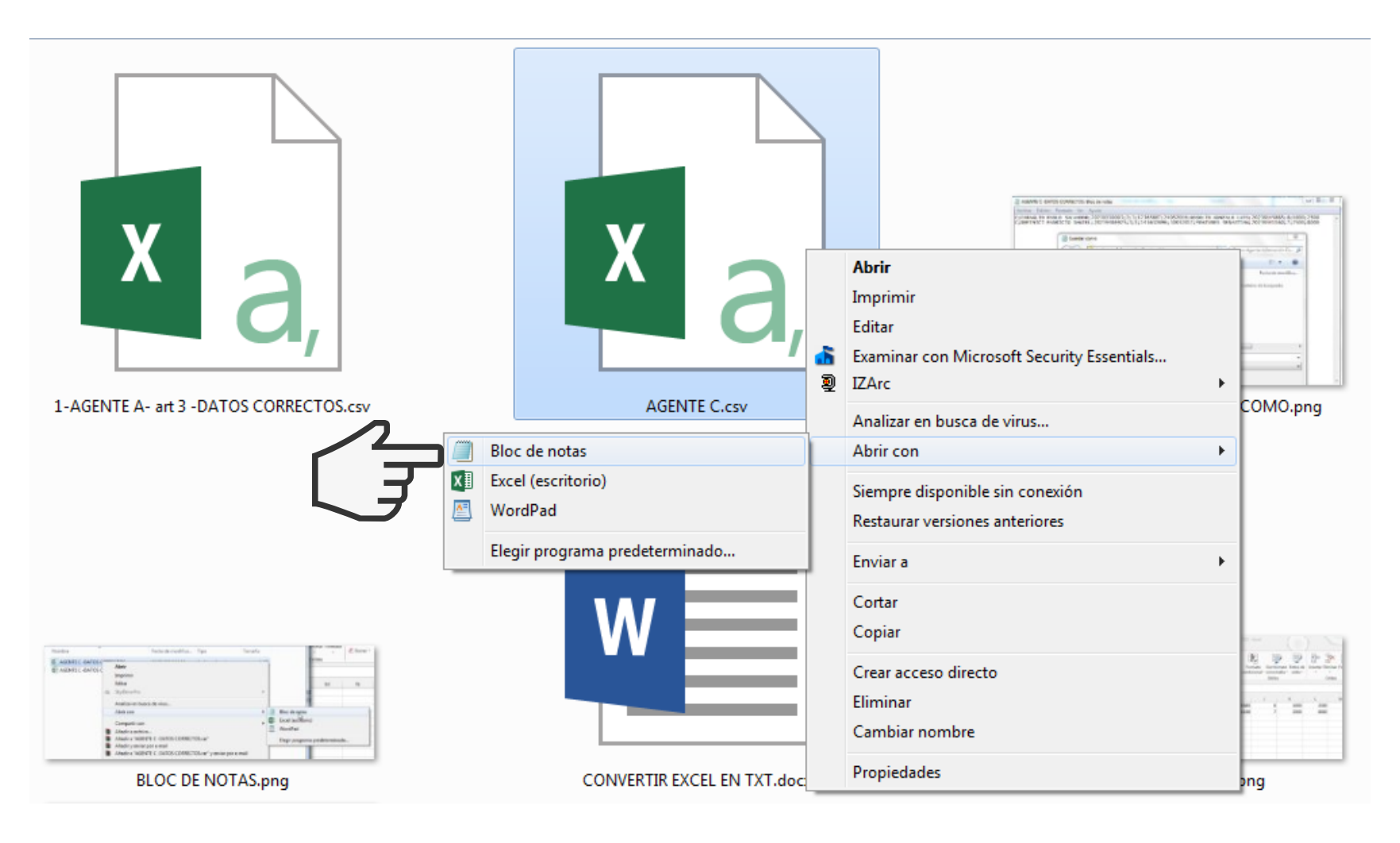

## 4° Se abrirá tu Excel transformado en Bloc de Notas.

Para terminar, seleccioná GUARDAR COMO y cambiá el nombre del archivo.

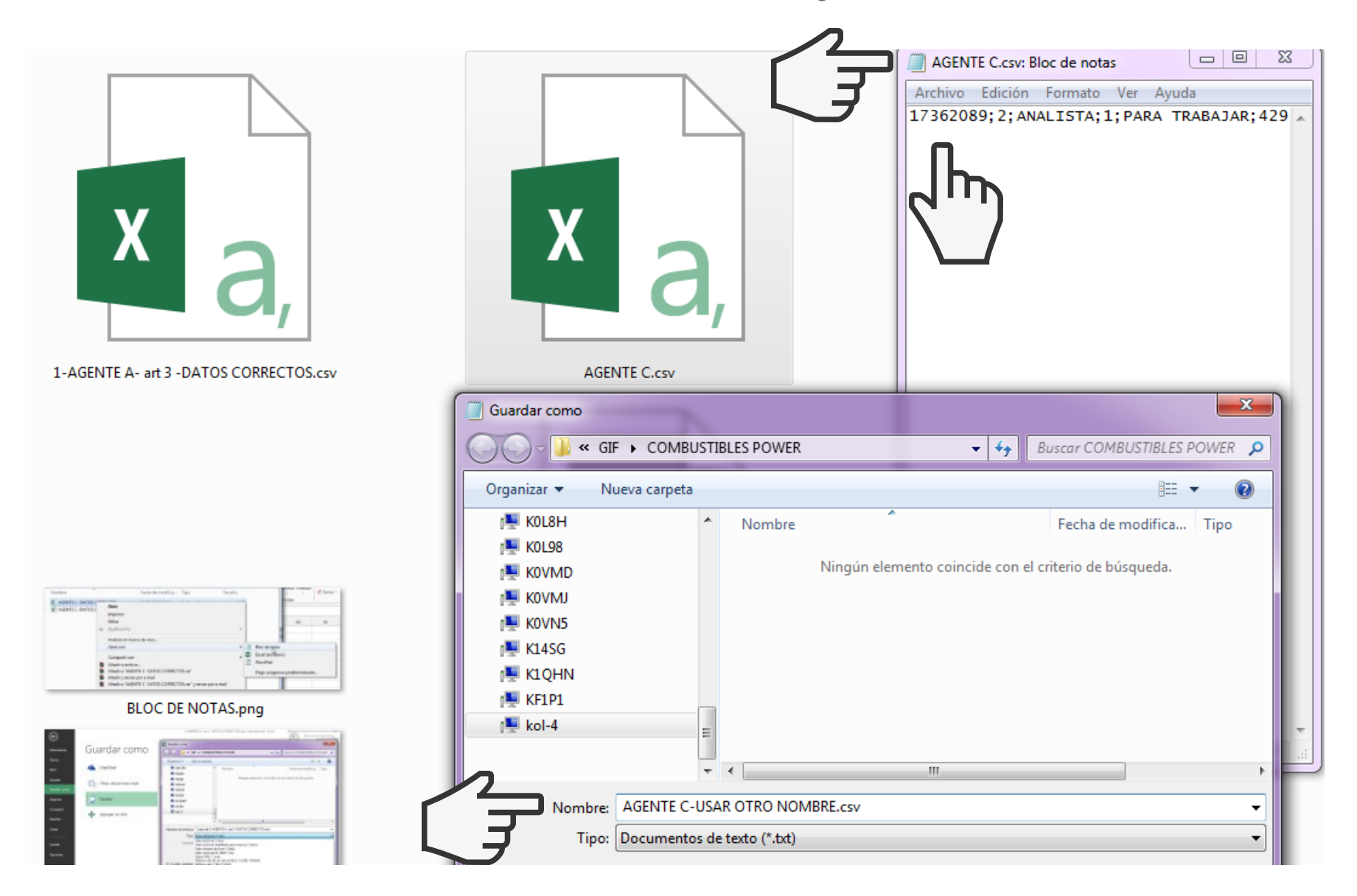

## ¡LISTO!

¡Ya tenés tu archivo preparado para presentarlo en tu Declaración Jurada de Agente de [Información](http://www.rentascordoba.gob.ar/) en la web Rentas Córdoba.

Iniciá sesión y buscá la opción "PRESENTACIÓN DE DECLARACIÓN JURADA - [COMERCIALIZACIÓN](http://www.rentascordoba.gob.ar/) DE COMBUSTIBLES LÍQUIDOS" en Otras Gestiones / Agentes / Iniciar Trámite.

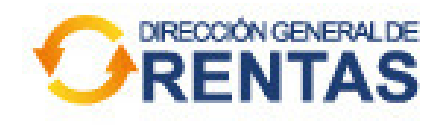

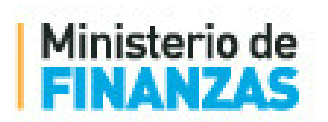

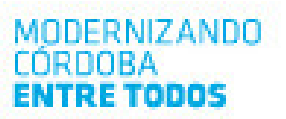

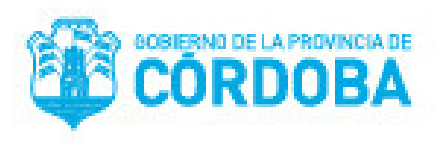

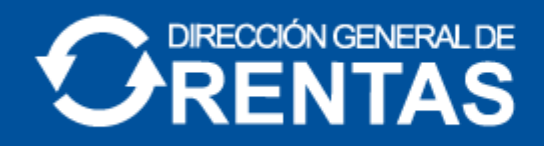

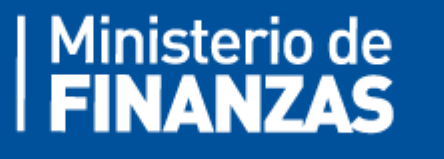

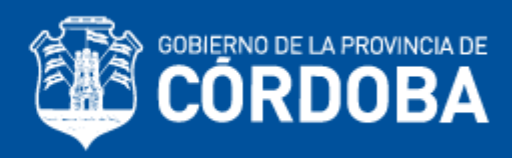